## **DESSIN 3 D ==> AUTODESK FUSION EXERCICE 22-1 ==> RENFORTS MULTIPLES**

Ce tutoriel est réalisé au format pdf, par rapport à une vidéo. Merci a son créateur

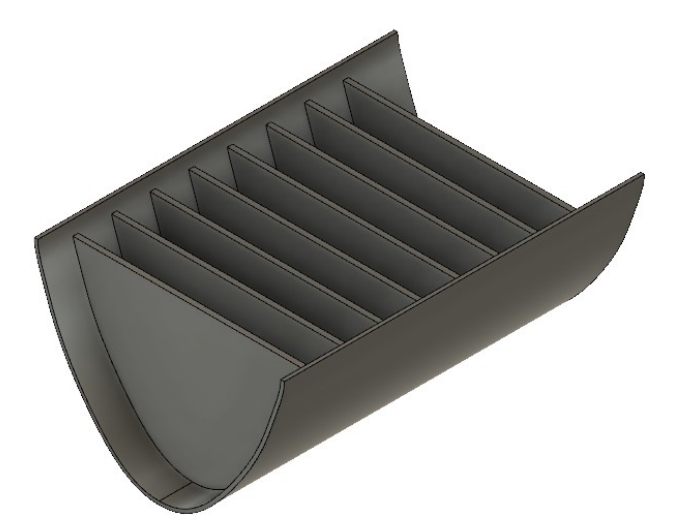

## **Création de renforts multiples**

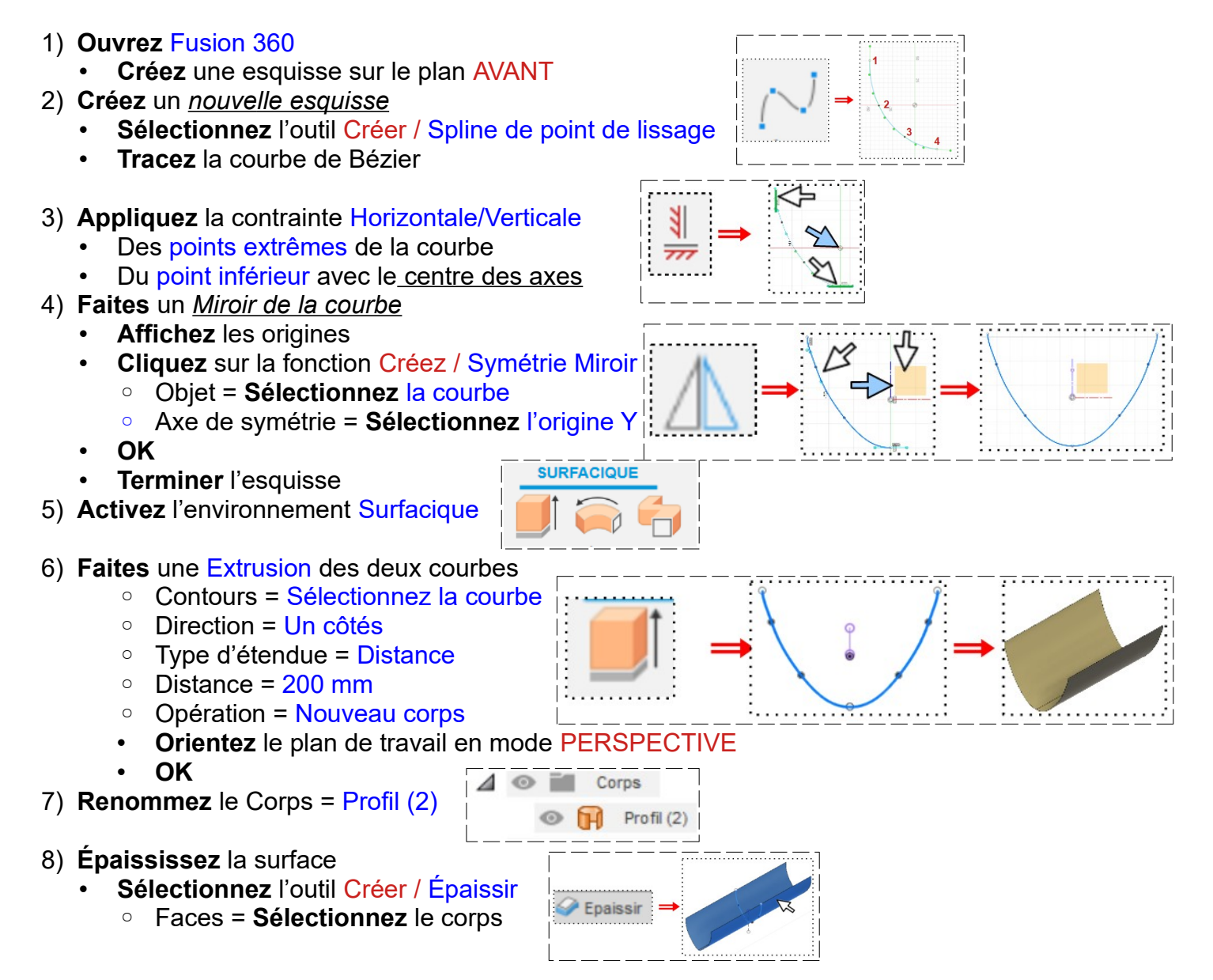

## **DESSIN 3 D ==> AUTODESK FUSION EXERCICE 22-1 ==> RENFORTS MULTIPLES**

- $Épaisseur = 2 mm$
- Direction = Un côté
- Opération = Nouveau corps

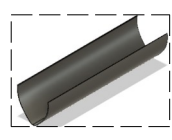

- **OK**
- 9) **Faites** un Plan de décalage sur le profil
	- **Cliquez** sur la fonction Construire / Plan de décalage
		- Plan = **Sélectionnez** la face du corps
		- Étendue = Distance

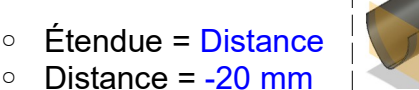

- **OK**
- 10) Créez une Nouvelle Esquisse
	- **Sélectionnez** le Plan de décalage
	- **Tracez** une Ligne horizontale ne touchant pas les bords de la pièce
	- **Terminer** l'esquisse

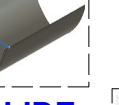

- 11) **Activez** l'environnement **SOLIDE**
- 12) **Faites** une Nervure
	- **Sélectionnez** la fonction Créer / Nervure
	- **Sélectionnez** la ligne
		- Option d'épaisseur = Symétrique
		- Option de profondeur = Vers le suivant
		- Épaisseur = 3 mm
		- Inverser la direction = Activé
	- **OK**

## **Fonction Réseau Trajectoire**

- **Orientez** le plan de travail en mode PERSPECTIVE
- 13) **Sélectionnez** la fonction Créer / Réseau / Réseau sur la trajectoire
	- Type d'objet = Fonctions
	- Objet = **Sélectionnez** la nervure dans la barre de progression
	- Chemin = **Sélectionnez** la ligne supérieure interne de la pièce
	- Distance = 170 mm ◦ Quantité = 8
		- Répartition = Étendue (distance entre les extrêmes)
		- Direction = Une direction
	- Orientation = Identique
	- **OK**

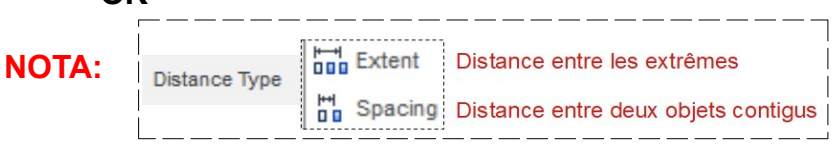

- 14) **Exportez** le fichier 22-1-Exercice Renforts multiples.f3d dans votre dossier Essais
- 15) **Fermez** Fusion 360 **sans l'enregistrer**

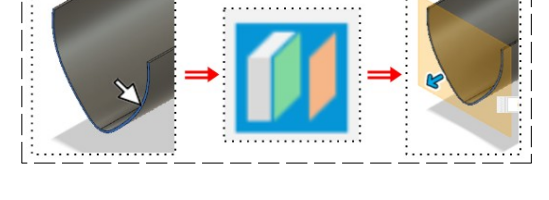

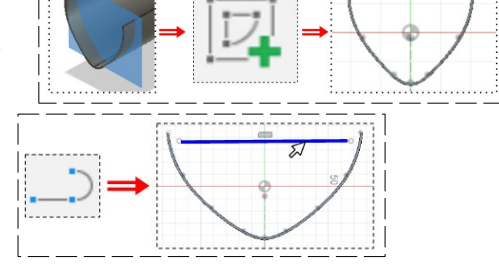

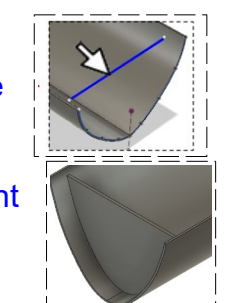

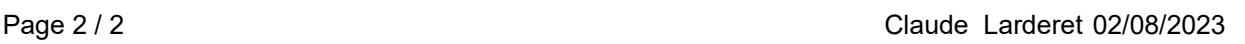

- -